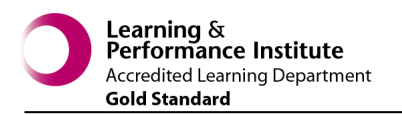

# **QUICK REFERENCE - EPRO Digital Dictation**

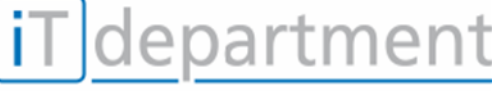

**Transcribing in Winscribe**

#### Improving patient care through IT

### **Starting Clinical Correspondence System**

- Single Sign On—SSO).
- Double left click on the  $\Box$  icon, this will log you in (using

EΩ

Please choose a patient

number / surname

applies:

Patient

Select the patient to whom this transcription

**Dictate** 

• In most cases you will be connected automatically but if you are prompted for a login/password then enter your normal network login credentials and click **LOGIN** 

# **Starting WinScribe Client**

 Click **F9 Dictate** link from bottom of the screen.

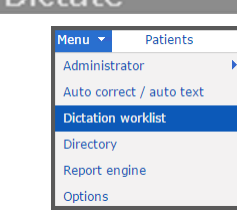

 $\overline{\mathbf{x}}$ 

 $\overline{\mathbf{a}}$ 

keyboard.

...OR use the **F9** Function Key on your

 OR from the **Menu** drop-down, select **Dictation worklist**.

## **Opening and Transcribing a Dictation**

 Double click on the required job in **WinScribe Client**. As long as the document is linked to a patient it will open, otherwise select the patient:

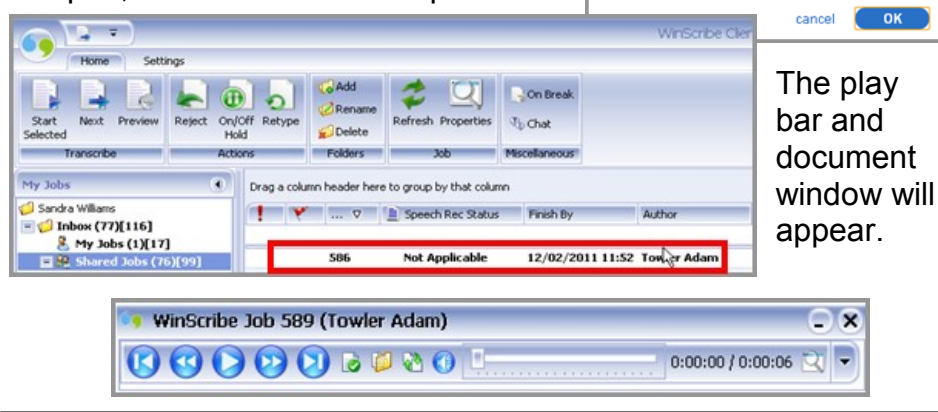

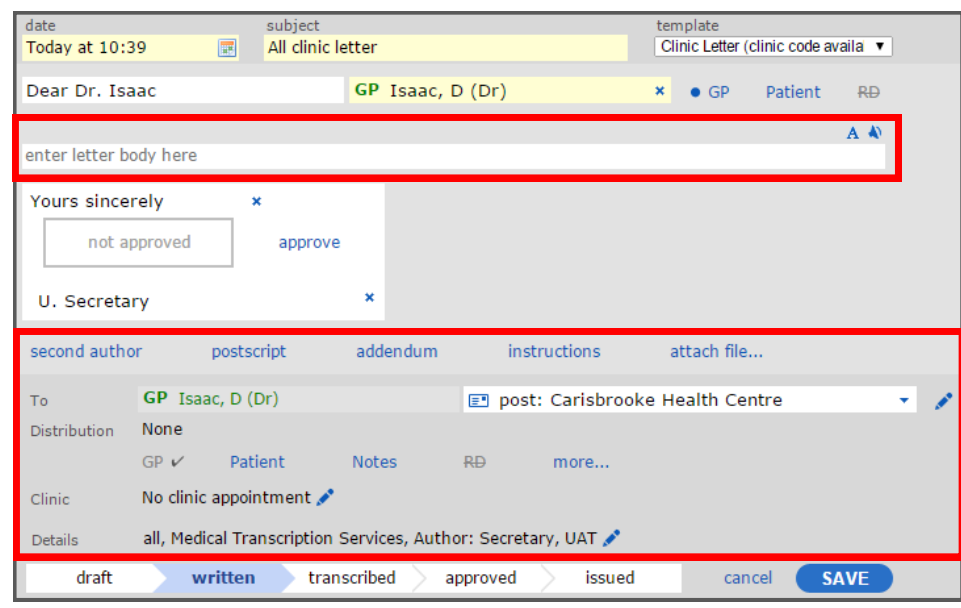

- If you need to select another template, choose it from the drop down list:
- Listen to the audio and transcribe into the document area.
- You can format text in the document area. Click on the **A** icon and the formatting toolbar will appear:

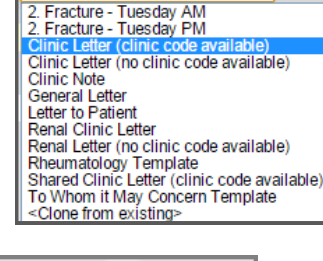

Clinic Letter (clinic code availa v

emplate

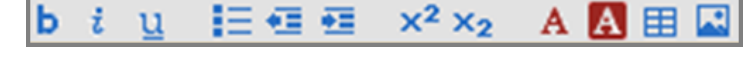

- The **Distribution** options are now at the bottom of the letter (as shown above).
- Change the status of the document to transcribed by clicking on the **transcribed** status option, then click the **save** button.

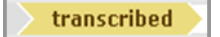

**SAVE** 

1

 You will be returned to the **WinScribe** application and your list of transcriptions waiting to be typed. The letter you have typed will have disappeared from the list.

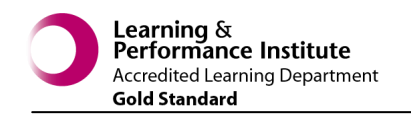

department

**Transcribing in Winscribe**

Improving patient care through IT

### **Timeline & Overview Pane**

• Search for the required patient. Once selected you will see this **Timeline** bar just below the patient details banner:

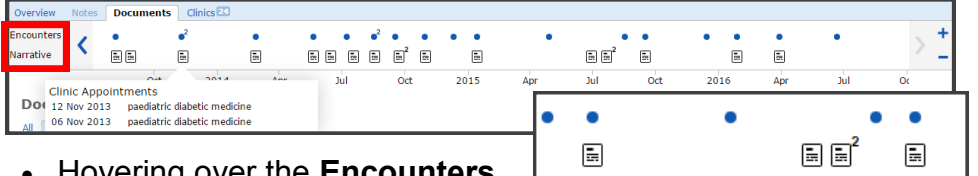

2015

Apr

**Tul** 

Oct

 Hovering over the **Encounters**  dots will display what the

encounter involved and the **Narrative** icons will preview the letter(s) with the option to **View** in the viewing screen.

 The **Overview** Tab displays any **Document Distribution Restrictions**, **Notes**, **Clinic Appointments** and **Documents**.

# **Distributing an Approved Document**

- Click on **Patients** link and click on the **Signed** or **Approved** tab to view documents that have been approved and are ready for distribution. All documents listed will have the status:
- approved Use the **filter** link to list the letters you wish to issue/print and then click **display**:

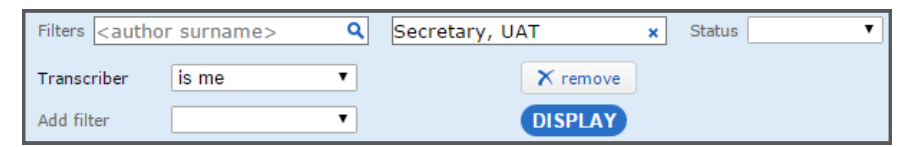

- All letters that match the filtered criteria will be shown.
- Use the quick selection boxes to select the letters you wish to print.

 Right click the mouse and select **"issue"**. You will then be taken to a **"print"** dialogue box to select the number of copies.

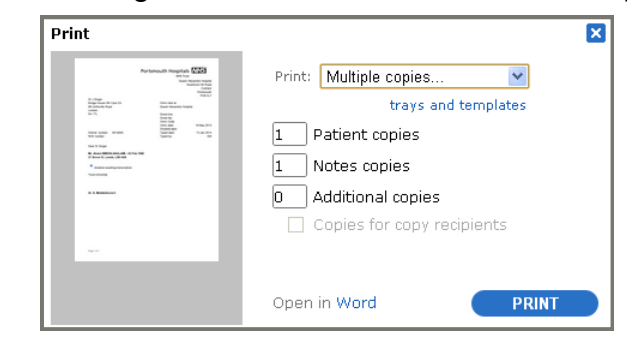

- For additional printing options, click the **trays and templates**  link. trays and templates.
- This will open an extended printing options window, which is particularly useful for any patients with sight impairments as there is a **"large"** tick box which when selected will print the letter in a larger font.

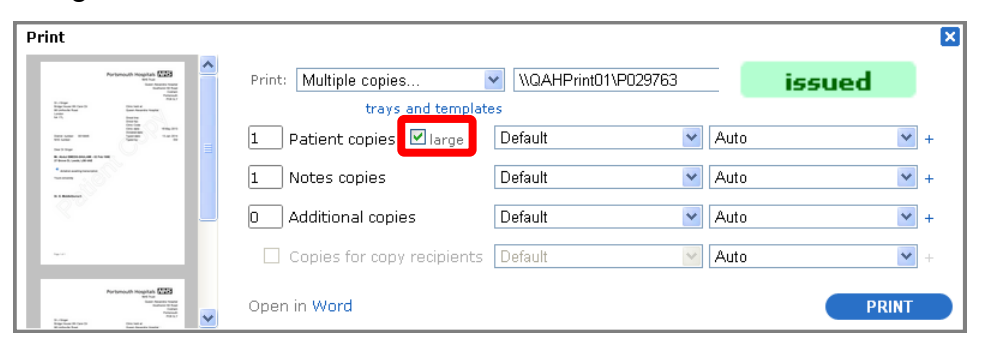

 Once you have finished printing ensure that this document now shows in Epro as "**issued**".

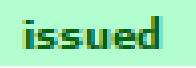